# スイング クランプアセンブリの分解

#### スイング クランプのアセンブリを分解する

前の章で作成をしたスイング クランプのサブアセンブリやアセンブリから分解図 (図 1) を作 る。

資料をダウンロードし解凍しておく。Creo を立ち上げ、ファイルタブ⇒オープンを選び、解凍 した部品群より「clamp\_assebmly.asm」をオープンする。

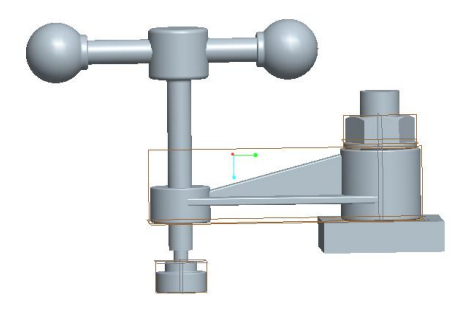

図1 スイング クランプ

### 遠近法透視図(Perspective view)

1) 「レンダー」タブ⇒パースビュー⇒パースをクリックし、パース設定(図2)を選ぶ。パースのダイアロ グボックス図 3 が現れる。パース(透視図)は描画対象物の直線が一点(消失点)に集まるような立 体作図法であり立体感を上手に表現することができる。

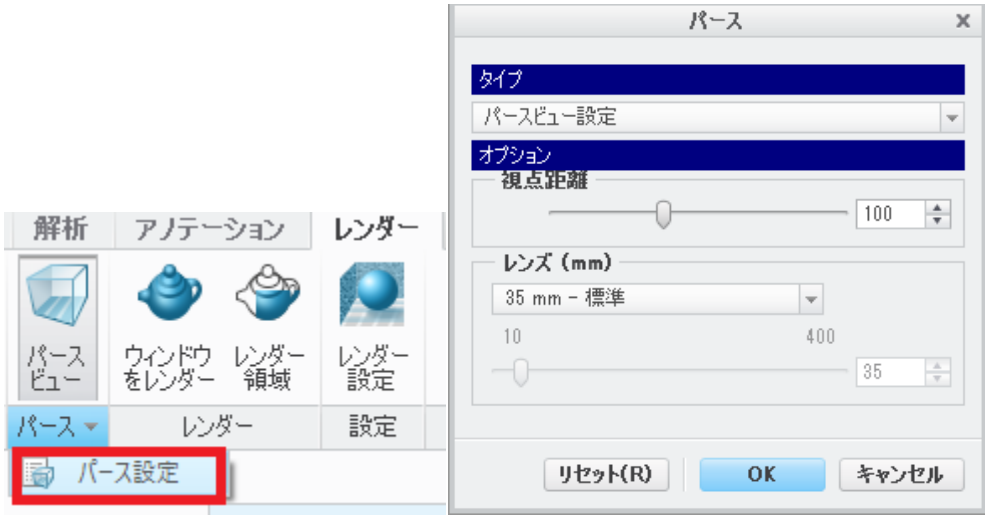

#### 図2 パースの設定 マンファン 図3パース モード

マウスのホイールを押しながらドラッグをすると視点を移動させることができる。

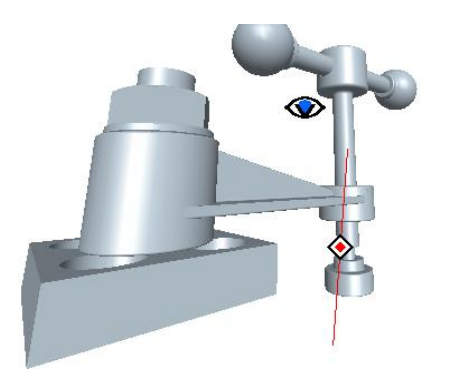

図4 モデル遠近画像

## ビュー(視点)の保存

「ビュータブ」をクリックし、 4 / X × ¥ ¥ V の表示を OFF にする。マウスの中ボタン でモデルのデフォルトの姿勢を図5の垂直な姿勢に回転表示させる。

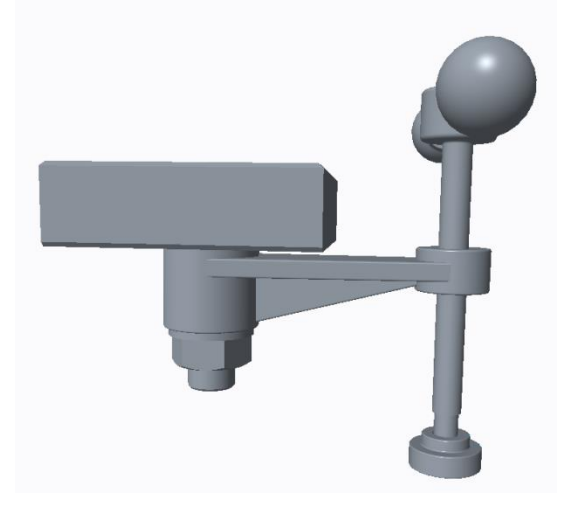

#### 図5 調整したモデル姿勢

2) 次に「ビュー」タブ⇒保存済み方向⇒方向変更(図6)をクリックする。ビュー保存ダイアロ グボックスが現れるので、このビューの名前を「EXPLODE1」と入力し、「保存」、OK をクリックする。

(図 7)

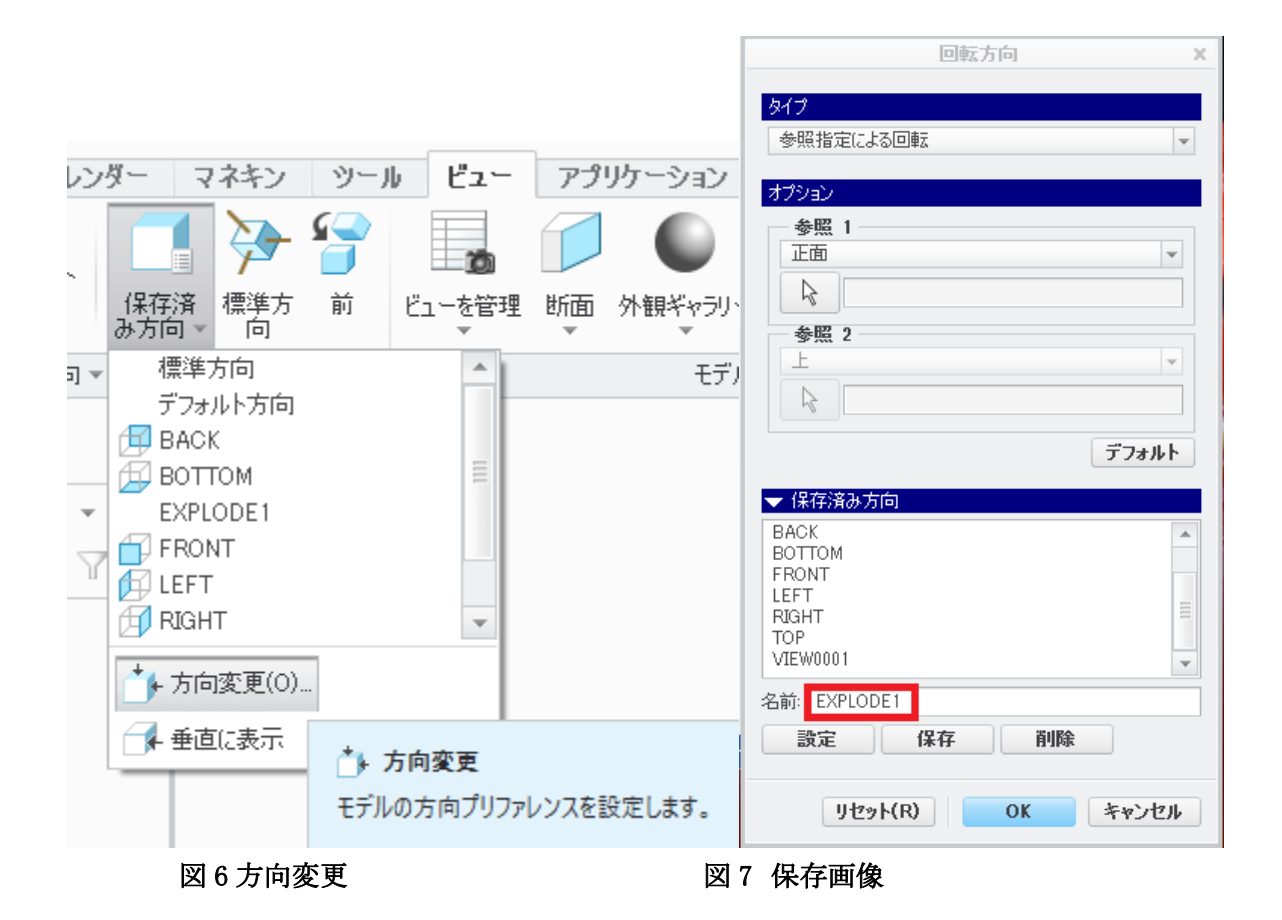

## デフォルト分解画像

1) ビュータブ⇒ビューを管理⇒「分解」を選び、「デフォルト分解」をダブルクリックす るとデフォルトの分解図が図 8 のように作成される。

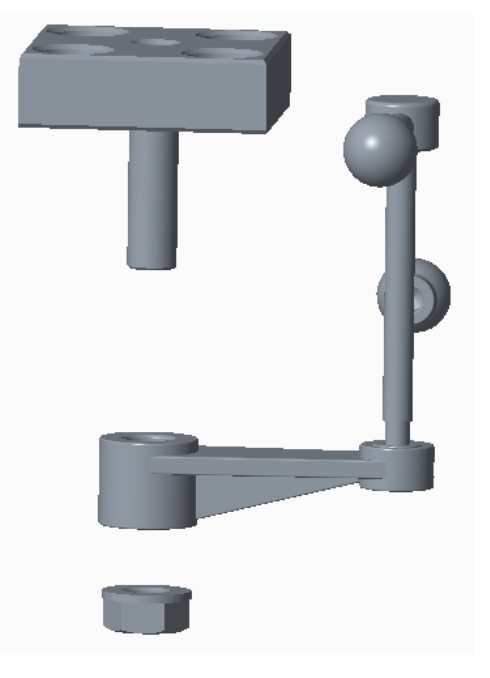

図 8 デフォルト分解図

2)デフォルト分解でマウスを右クリックし、分解のチェックを取る(図9)とアセンブリ状態に戻 ることを確認する。

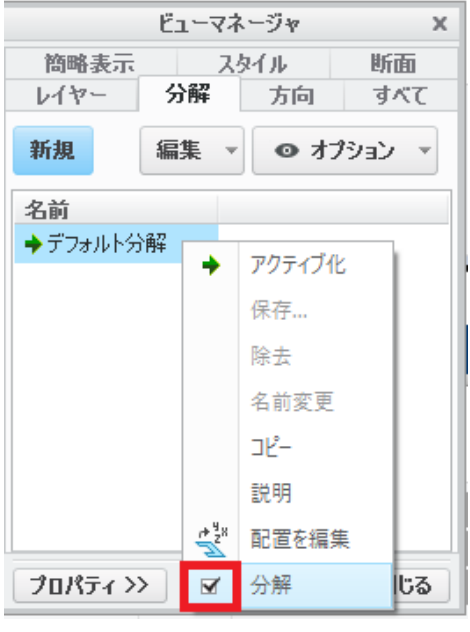

図 9

## ビュ-マネージャー

- 3)次に図 10 に示す、「分解」をクリックして「新規」をクリックしたのち分解図の名前をデ フォルトの Ex0001 として改行キーを押して「プロパティー」をクリックする。
- 4)ま示されたダッシュボードの「  $\ddot{\mathbb{R}}^{\mathsf{X}}$  配置を編集 」図 11 をクリックすると図 12 のように「移

動の参照」ダッシュボードが現れる。

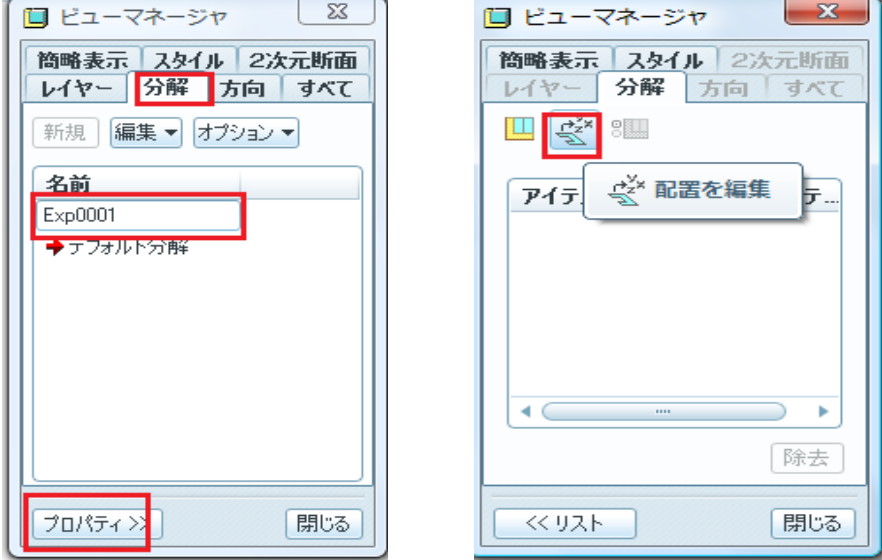

図 10 分解ファイル作成 マンス マンス 図 11 配置を編集

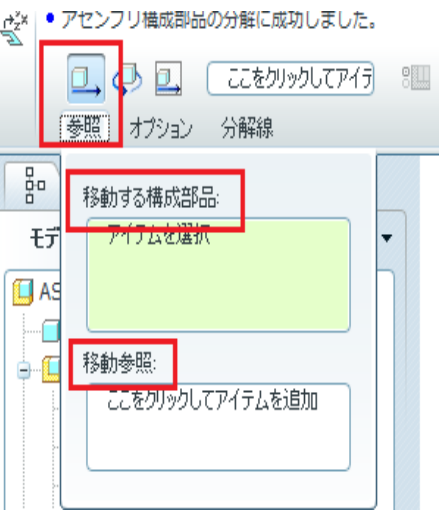

図 12 移動の参照

5)分解に使われる移動方法には次の3種類ある。

> 「直線移動タイプ」 →: 直線移動を選択すると、ドラッグハンドルとともに座標系 が表示されます。直線移動方向を定義する軸を図 13 のように選択する。

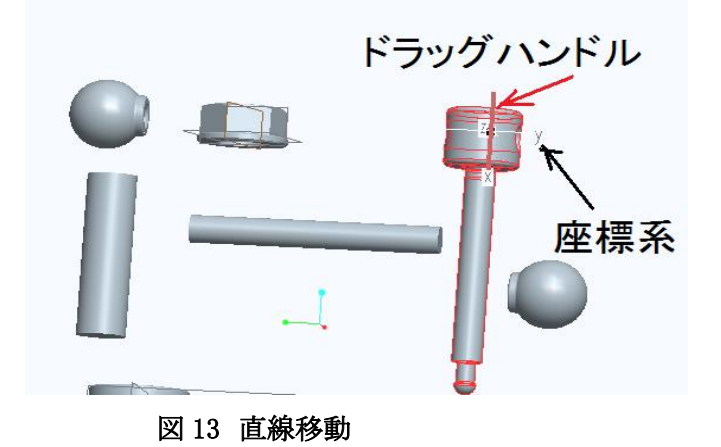

> 「回転移動」<>>:は構成部品をフィーチャーのエッジ、軸、座標軸、平面法線の移 動参照に対して回転移動をする。図 9-22 に示すようにボールの回転移動を移動参照の 「ナット中心軸 A\_1」に対して回転軌道に沿って移動する。

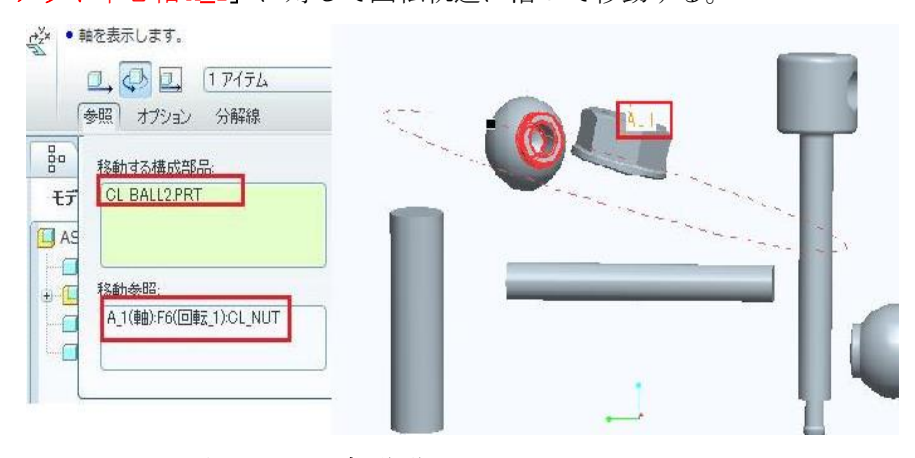

図 9-22 回転移動

 「ビュー平面を基準に移動」 : 図 14 に示すように、平面上に縦、横、斜めと関係 なく自由自在に構成部品を移動することができるため、移動参照は必要としなくなる。

| ● 軸を表示しません。<br>$\Box$<br>参照<br>オプション<br>分解線     | <b>CONSTRUCTION</b> |  |
|-------------------------------------------------|---------------------|--|
| 移動する構成部品<br>CL_BALL2.PRT<br>迂<br>A <sub>S</sub> |                     |  |
| 移動参照                                            |                     |  |

図 14 平面移動

- 6) 3 種類の分解移動方法を使用して新しい分解図を作成した結果を図 15 に示す。
- 7)「終了」 をクイックして、図 16 に示すビューマネージャーの新しい分解図ファイル名前 「Exp0001」を右マウスをクリックして保存を選択する。

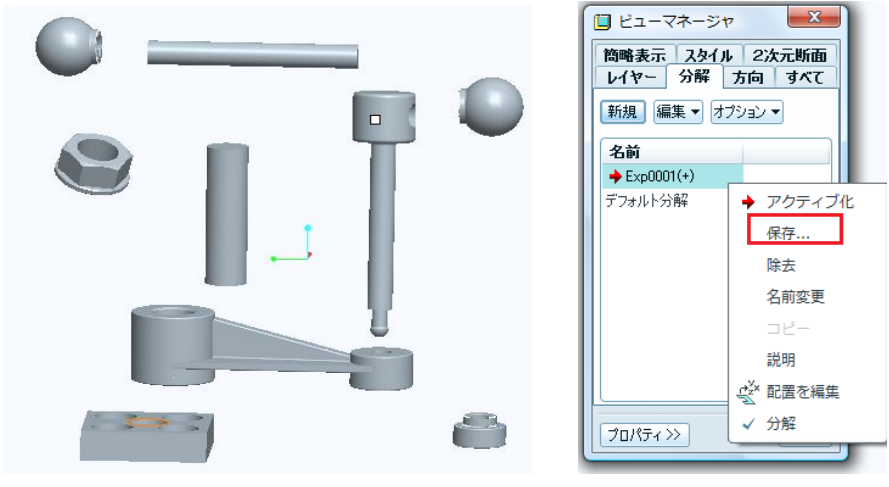

図 15 新しい分解図 タイン 図 16 ファイル保存

6)「表示要素を保存」のダイアログボックスを図 17 に示す。OK をクリックすると再び、ビュ ーマネージャーの分解モードのファイルに戻る.「プロパティー」をクリックして,移動分解 をしたスイングクランプの構成部品が図 18 のようにリストアップされることを確認し「閉じ る」をクリックする.ファイル⇒保存をクリックする。新しい分解図 Ex0001 が保存される.

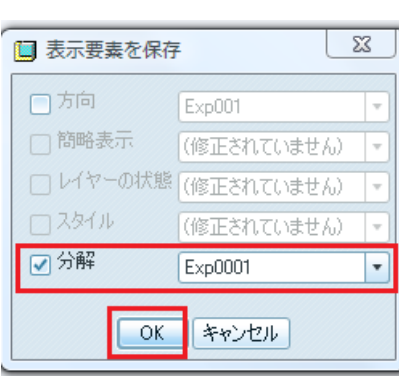

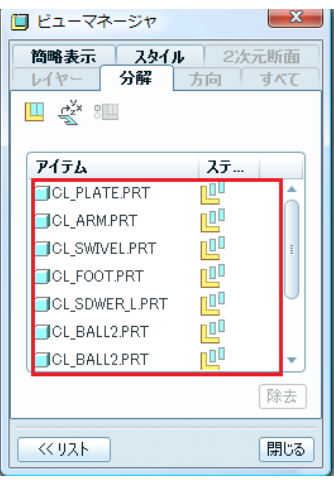

## 図 17 表示要素を保存 図 18 分解移動した部品リスト